# OneSearch

Lo strumento per ricercare tutte le risorse bibliografiche **[\[scopri di più\]](#page-1-0)** 

<https://onesearch.unipi.it/>

#### Scegli cosa vuoi fare:

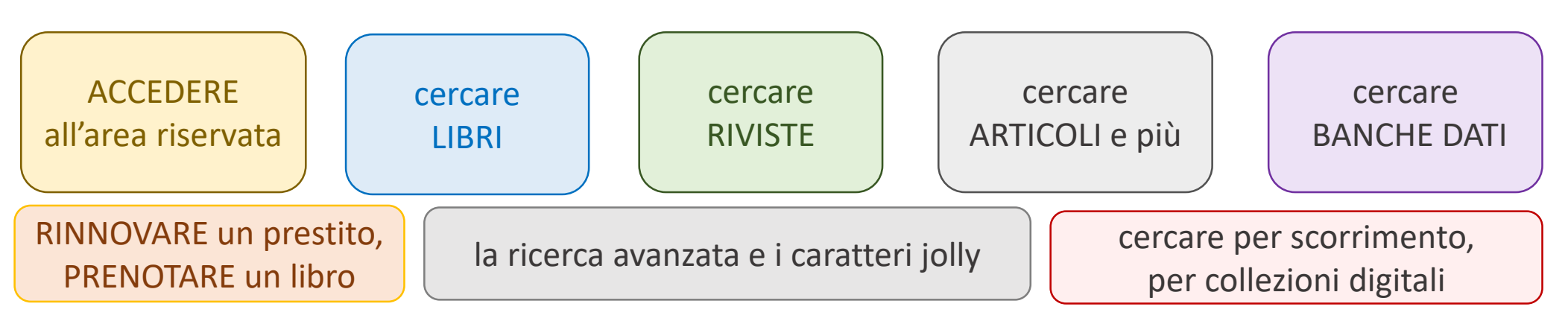

UNIVERSITÀ DI PISA

**SISTEMA BIBLIOTECARIO di ATENEO** 

- <span id="page-1-0"></span>
	- OneSearch è lo strumento per ricercare tutte le risorse bibliografiche delle biblioteche dell'Università di Pisa, sia cartacee, sia online. Le risorse comprendono i libri delle biblioteche, le riviste cartacee, le riviste elettroniche, gli articoli scientifici, gli archivi istituzionali di ricerca e delle tesi, le banche dati integrate delle risorse digitali, anche in formato immagine.
		- OneSearch nasce dalla collaborazione tra le università toscane aderenti a SBART Sistema Bibliotecario Atenei Regione Toscana e la ricerca dei libri è estesa anche a tutto SBART. Cerca in SBART
		- Con l'autenticazione si accede ai servizi riservati fra cui le richieste di prestito interbibliotecario **RICHIESTA PRESTITO**
		- Gli ebook e le altre risorse online in abbonamento sono disponibili previo collegamento tramite un indirizzo IP dell'Università, inclusa VPN.

#### <span id="page-2-0"></span>ACCEDERE all'area riservata

*L'accesso permette di vedere i propri prestiti, le proprie richieste, i riferimenti salvati dal catalogo, di effettuare prenotazioni di libri in prestito, di controllare il rientro previsto dei libri in prestito.*

• Effettua il Login in alto a destra con le Credenziali di Ateneo.

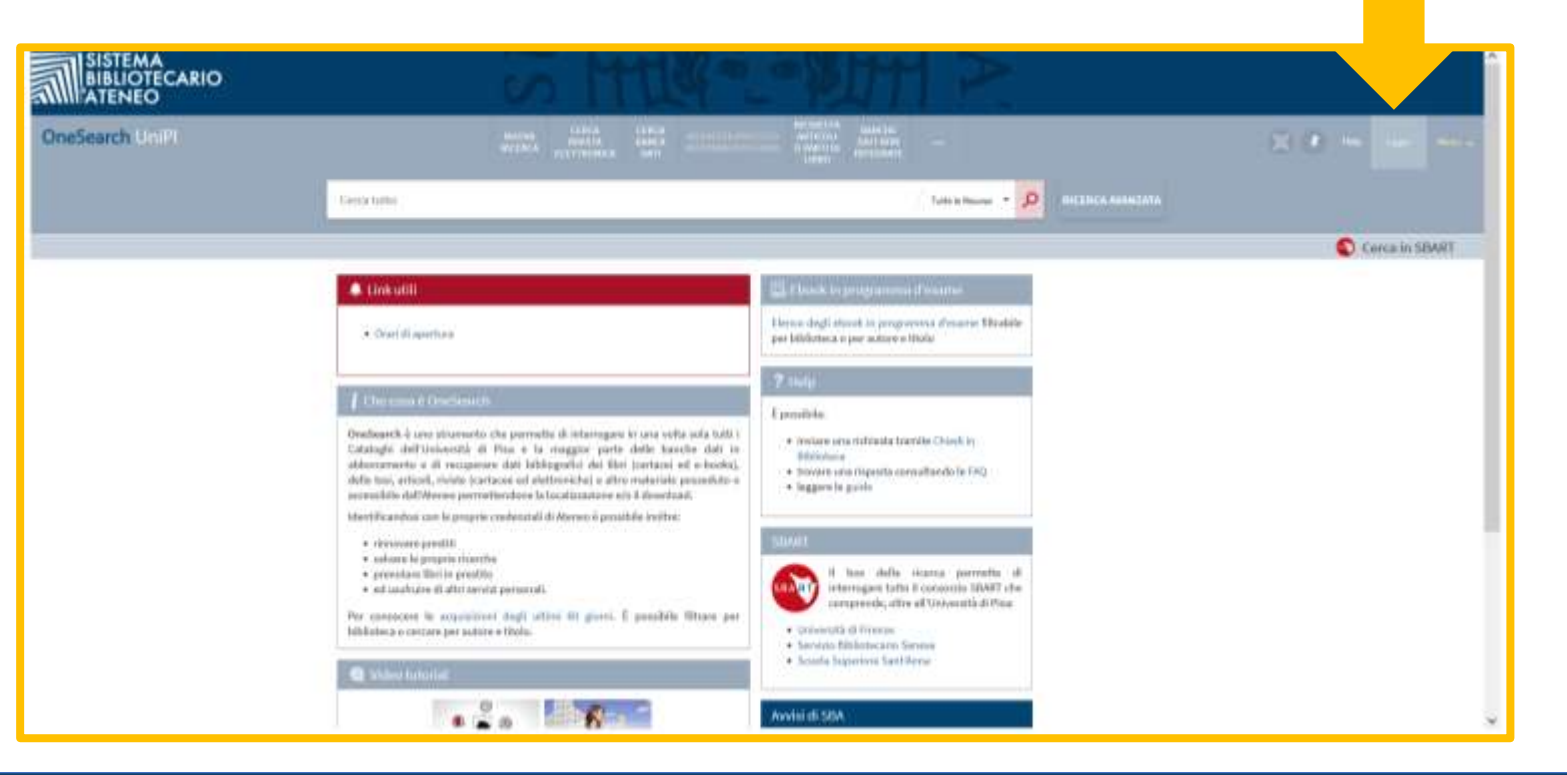

UNIVERSITÀ DI PISA

#### **SISTEMA BIBLIOTECARIO di ATENEO**

<span id="page-3-0"></span>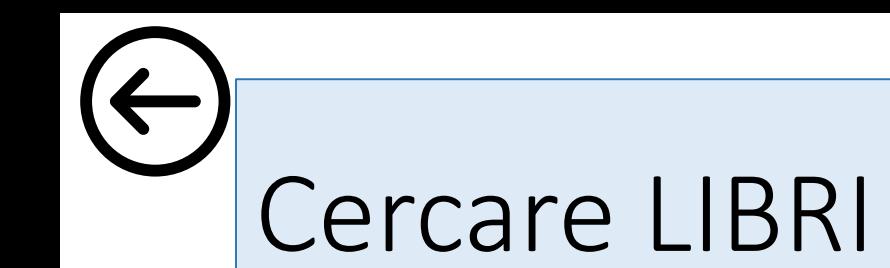

• Inserire delle parole nel campo da compilare e selezionare

*Solo i libri* dal menu a tendina. Cliccare sulla lente.

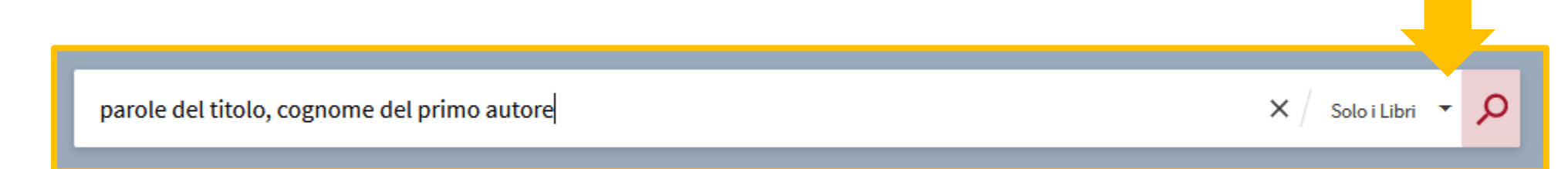

• Dalla lista recuperata selezionare l'edizione desiderata e controllare *Dove lo trovo?* oppure seguire le indicazioni se ad *Accesso online.*

UNIVERSITÀ DI PISA

• Utilizzare i filtri sulla destra in caso di molti risultati.

<span id="page-4-0"></span>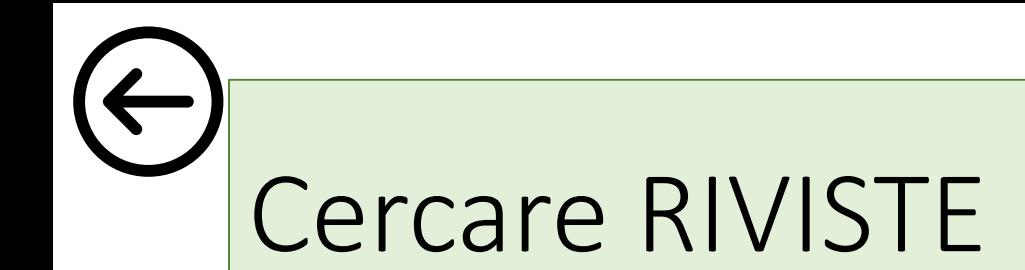

**SISTEMA BIBLIOTECARIO di ATENEO** 

• Inserire le parole del titolo della rivista nel campo da compilare e selezionare *Solo le riviste* dal menu a tendina. Cliccare sulla lente.

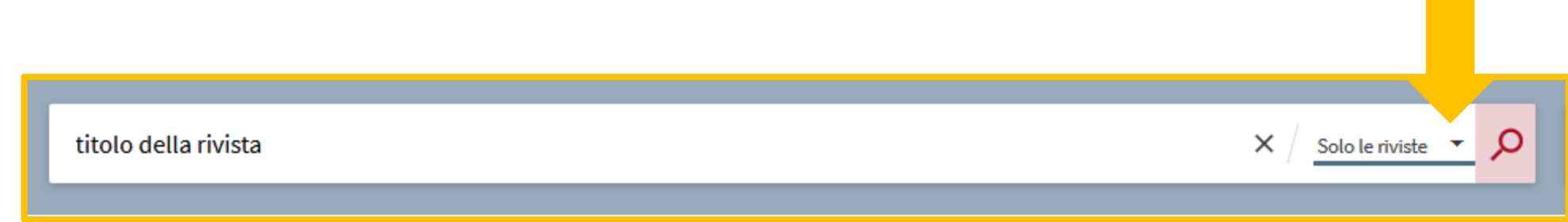

Le riviste elettroniche si cercano anche dal menu in alto, le lettere sono per lo scorrimento.

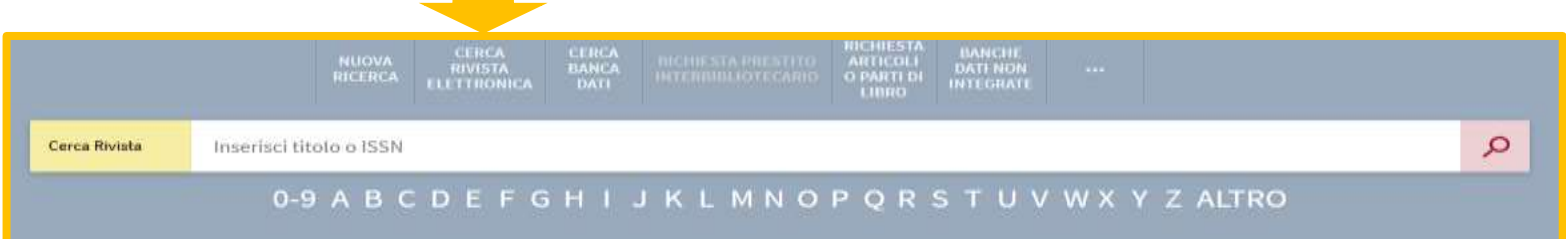

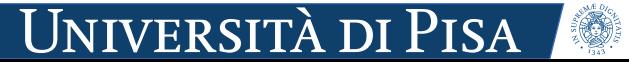

<span id="page-5-0"></span>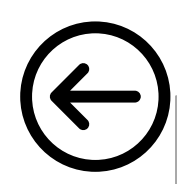

# Cercare ARTICOLI e più …

*OneSearch recupera riferimenti da molti archivi open access e non, comprese alcune banche dati integrate e gli archivi istituzionali delle tesi e di ricerca.*

• Inserire delle parole chiave di ricerca nel form. Cliccare sulla lente.

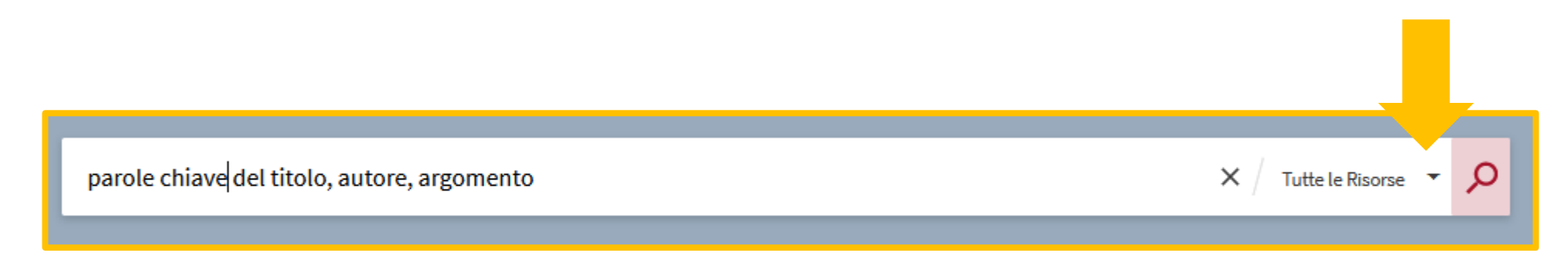

Per gli articoli è impostato per default il filtro della disponibilità *online*. Verificare che la propria connessione sia da un indirizzo IP istituzionale per accedere al testo completo delle risorse in abbonamento.

Se non si recuperano i risultati desiderati provare con meno termini.

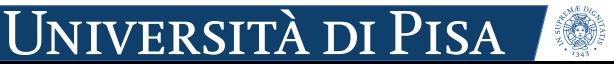

#### <span id="page-6-0"></span>Cercare BANCHE DATI

*per avere informazioni sulle banche dati in abbonamento e accedere alle stesse.*

• Menu in alto, cliccare su *Cerca banca dati*, quindi compilare il Form o procedere per scorrimento a partire dai caratteri sottostanti.

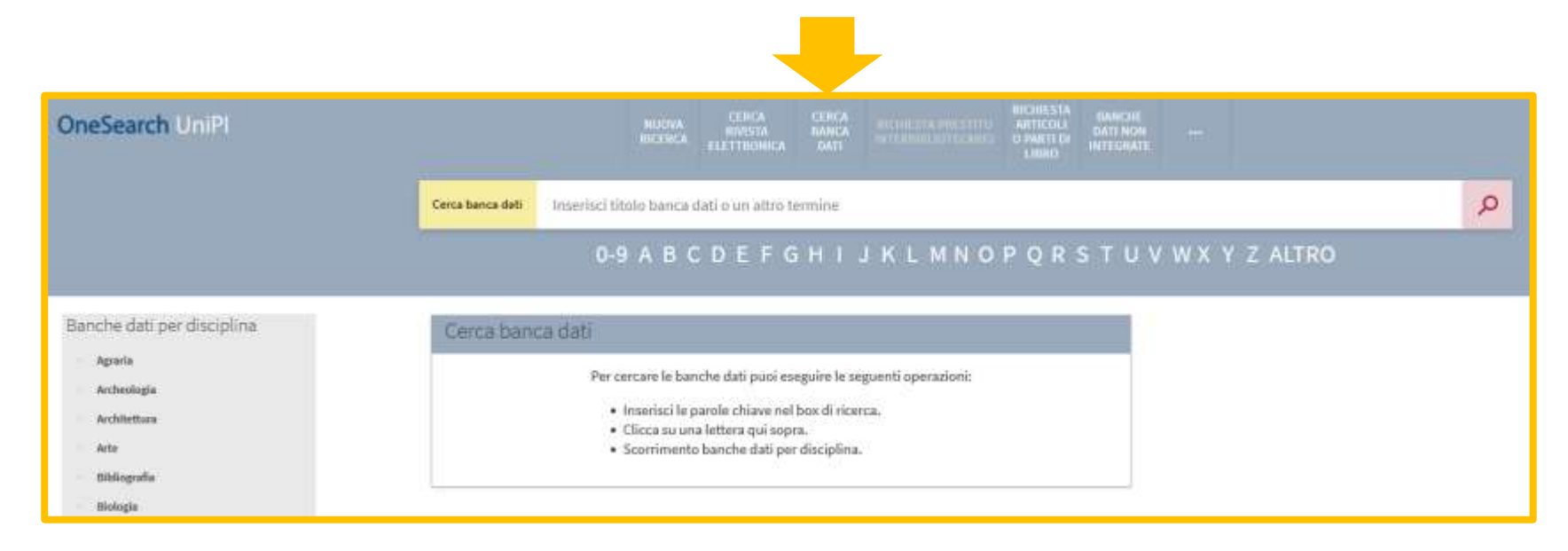

UNIVERSITÀ DI PISA

# <span id="page-7-0"></span>RINNOVARE un prestito, PRENOTARE un libro

Accedere alla propria area riservata  $\ominus$ 

• Andare alla pagina *I miei prestiti*,

Cliccare poi sul link *Rinnova*.

Se il testo è prenotato da un altro utente il link non è più attivo. Per la conferma dell'avvenuto rinnovo controllare se la data di scadenza è aggiornata.

• Cercare il libro su OneSearch, cliccare poi su **Prenota** 

Il link per prenotare è attivo solo se non vi sono altre copie disponibili nelle biblioteche. Una email avviserà quando il libro è pronto in biblioteca e può essere ritirato.

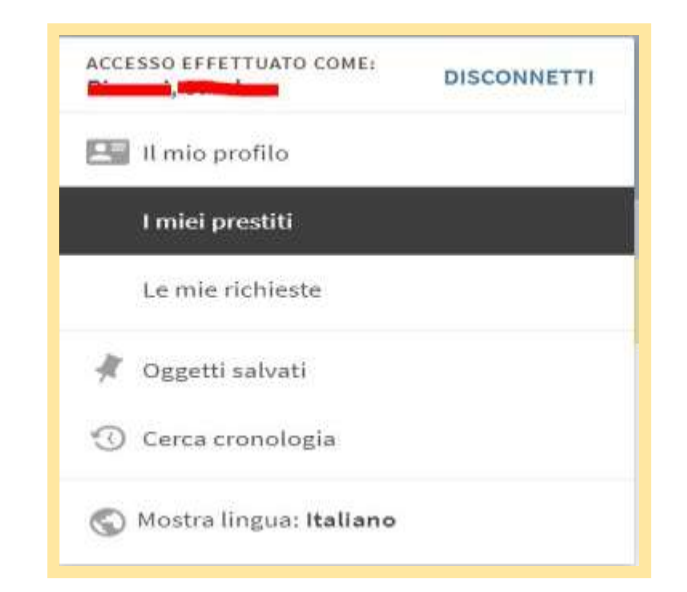

<span id="page-8-0"></span>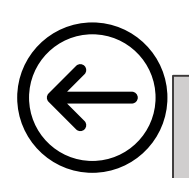

### La RICERCA AVANZATA e i caratteri jolly

*da utilizzare per esempio se si conoscono solo le parti iniziali del nome di un autore o di un titolo.*

#### La Ricerca avanzata permette di specificare

- a quale campo appartengono i termini immessi,
- le relazioni Contiene, è (frase esatta) , Inizia con,
- data,
- tipo di documento (compresi immagine, audiovisivo, mappa, spartito).

UNIVERSITÀ DI PISA

#### I caratteri jolly

- ? maschera un carattere: ro?a sta per rosa, rota, roma, roba, etc…
- maschera la parte finale: int\* sta per international, intero, etc ...

## <span id="page-9-0"></span>Cercare per scorrimento, per collezioni digitali

- Per chi preferisce la *ricerca per scorrimento*, ovvero browsing, su tutto il catalogo, la funzione è visibile se si clicca sui puntini.
- Da *Biblioteca digitale* si esplorano le *Collezioni* di opere digitalizzate dal Sistema Bibliotecario di Ateneo.

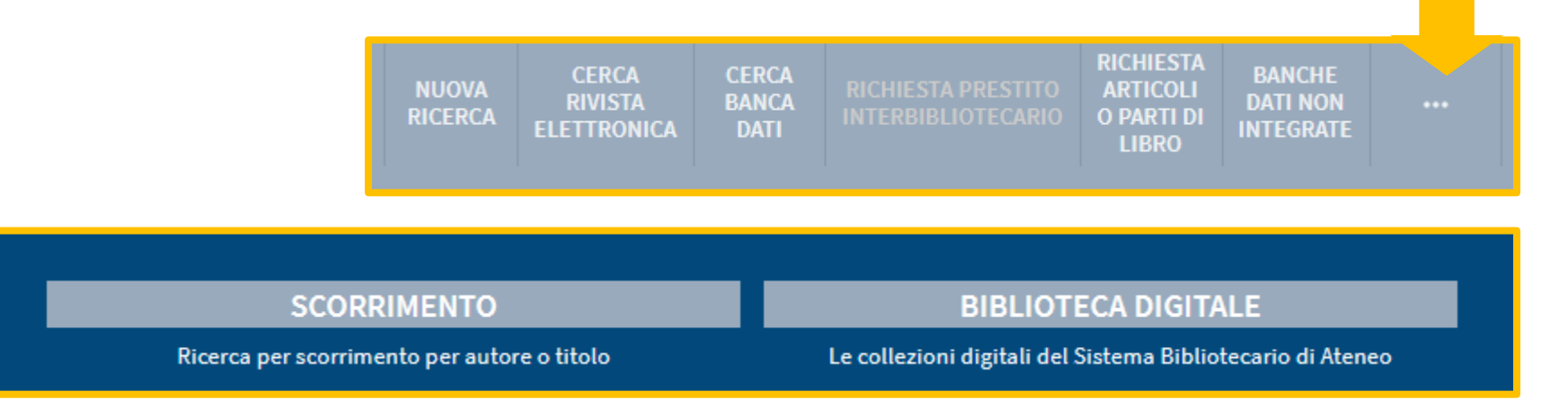

UNIVERSITÀ DI PISA

**SISTEMA BIBLIOTECARIO di ATENEO** 

*Per ulteriori informazioni:*

[www.sba.unipi.it](http://www.sba.unipi.it/)

*oppure* 

Chiedi in Biblioteca <https://unipi.libanswers.com/>

Anno: 2024

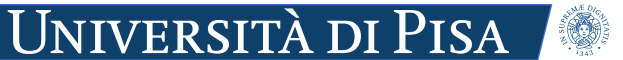